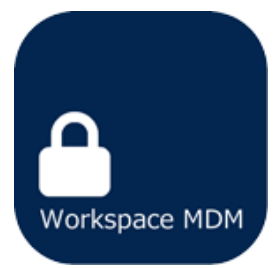

# Workspace MDM

# Management Site Manual

# 2. Organization / User

(Web site ver 8.1.1)

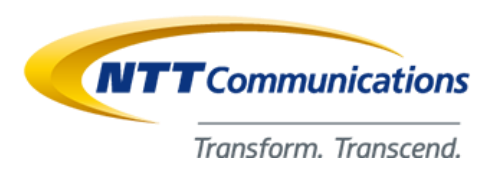

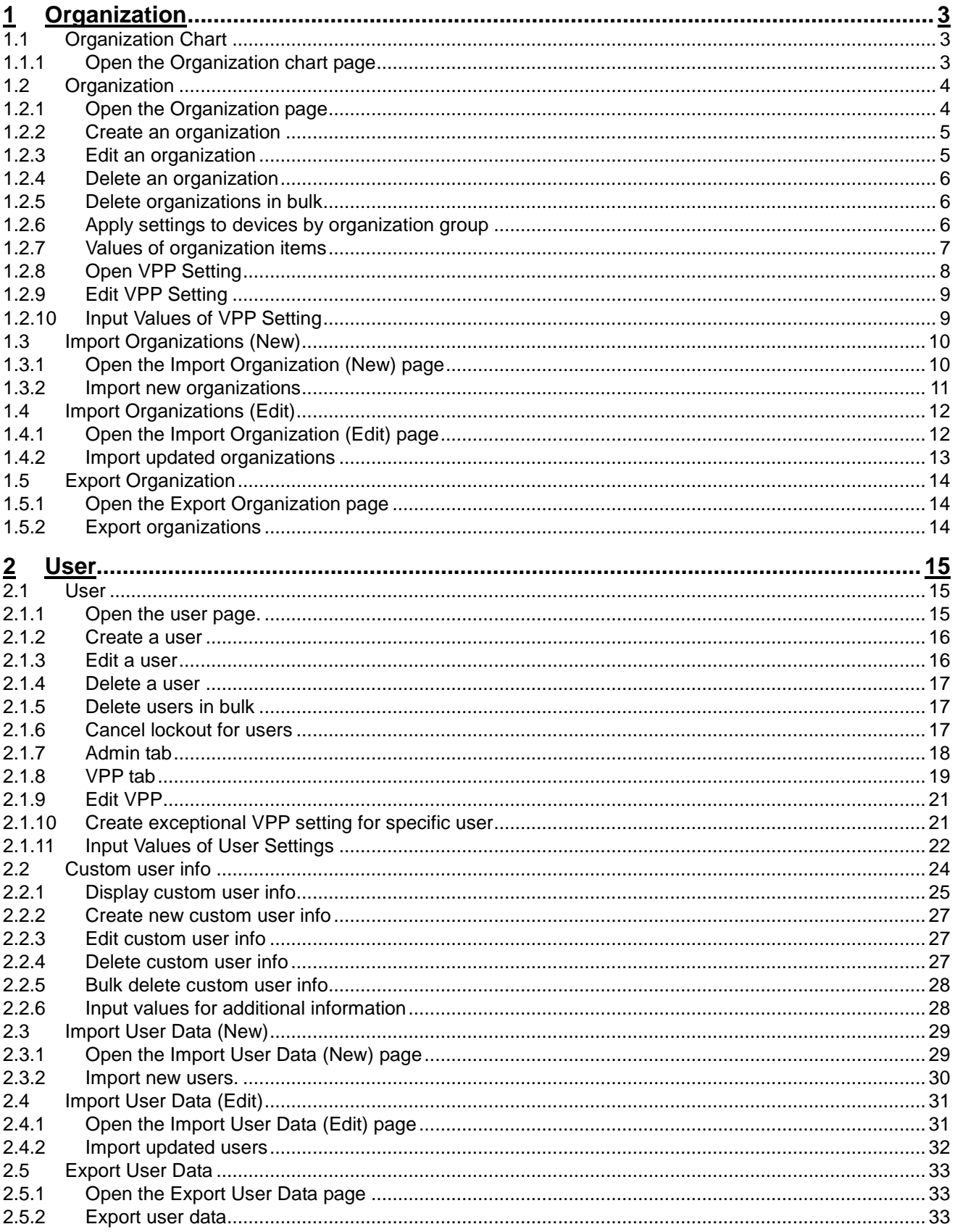

# <span id="page-2-0"></span>1 Organization

You can confirm, add, delete, and edit organization information.Setting items and available functions are as follows.

# <span id="page-2-1"></span>**1.1 Organization Chart**

Registered organizations (page [4\)](#page-3-0) are displayed as a tree-type organization chart. Please use this when you visually confirm the structure of registered organizations. Click the icon of an organization to display the organization page in a new window.

# <span id="page-2-2"></span>**1.1.1 Open the Organization chart page**

#### Open the organization chart page.

- 1. Click the [Menu] tab.
- 2. Click [Organization Chart].

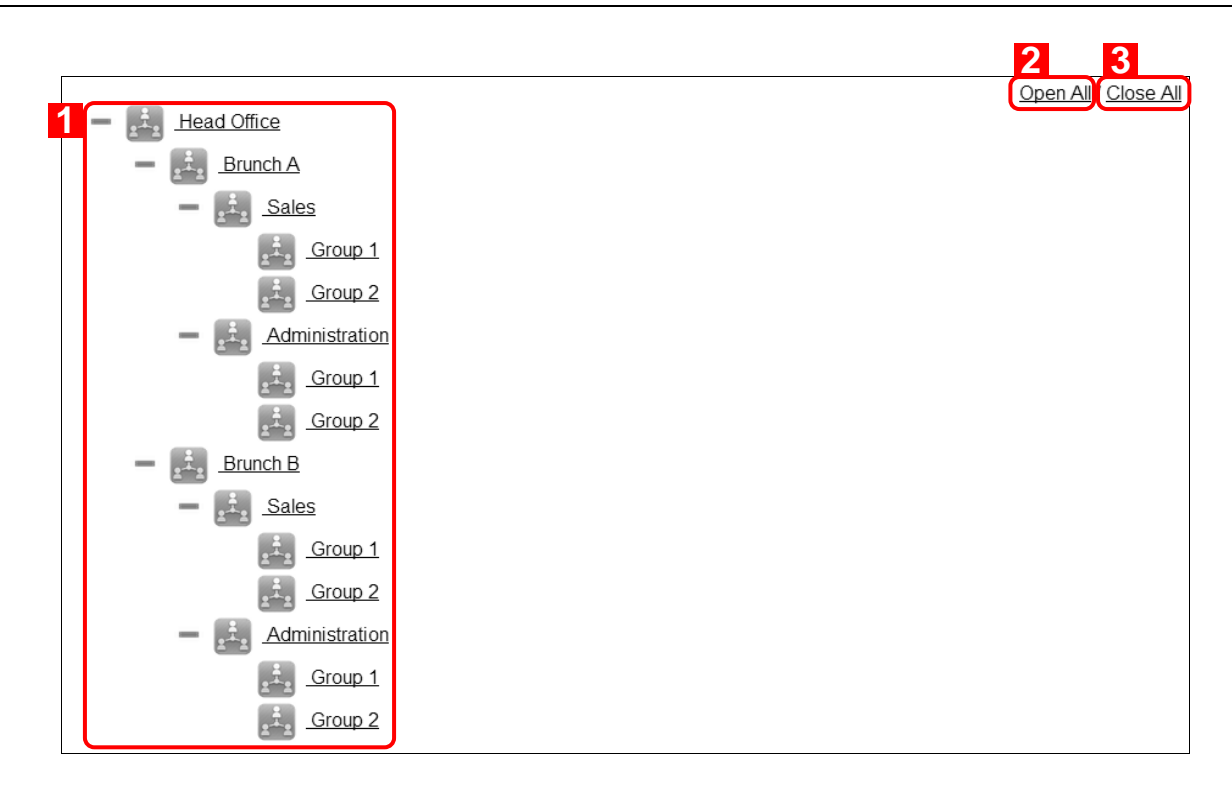

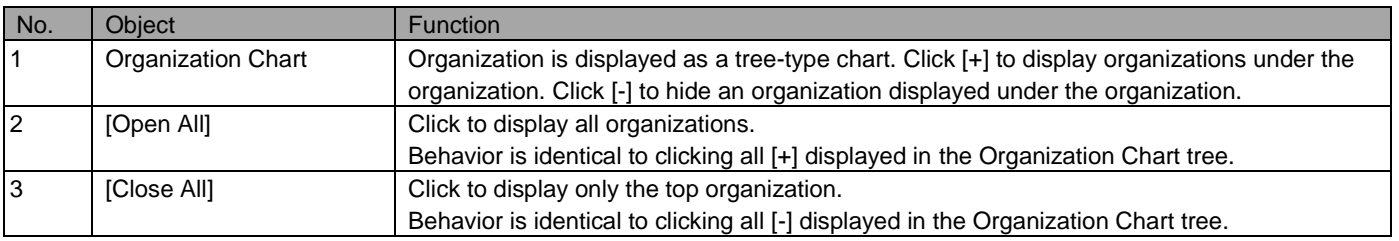

# <span id="page-3-0"></span>**1.2 Organization**

Create organizations that assets (page [15\)](#page-14-1) or users (page [15\)](#page-14-1) belong to. Using organization, you can configure the following settings.

・Apply settings to devices by organization group

You can apply a setting template or a setting group by organization group.

By using both Custom user info and organization, you can give a user an additional permission.

 For details on bulk device setting in the unit of organizations, refer to page [6,](#page-5-2) "Apply settings to devices by organization group."

・Give a user an additional permission that can access the specific organization

 By using both Custom user info and organization, you can give a user an additional permission. For example, you can give an additional permission to edit the specific organization to a user with "Reader" in user classification. For details, refer to Custom user info (page [24\)](#page-23-0).

You cannot assign assets or users with an organization on this page. Assign them with an organization on each new create page or an edit page.

# <span id="page-3-1"></span>**1.2.1 Open the Organization page**

Open the organization page.

- 1. Click the [Menu] tab.
- 2. Click [Organization].

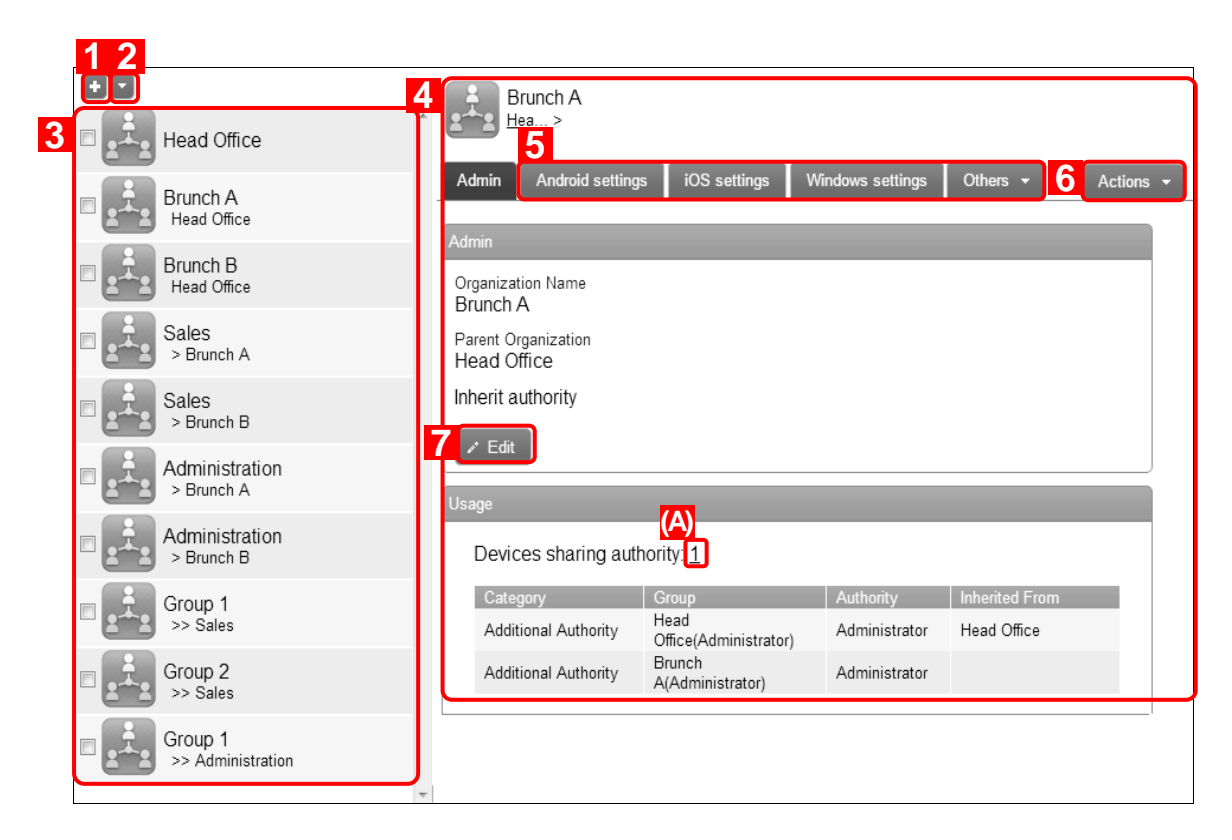

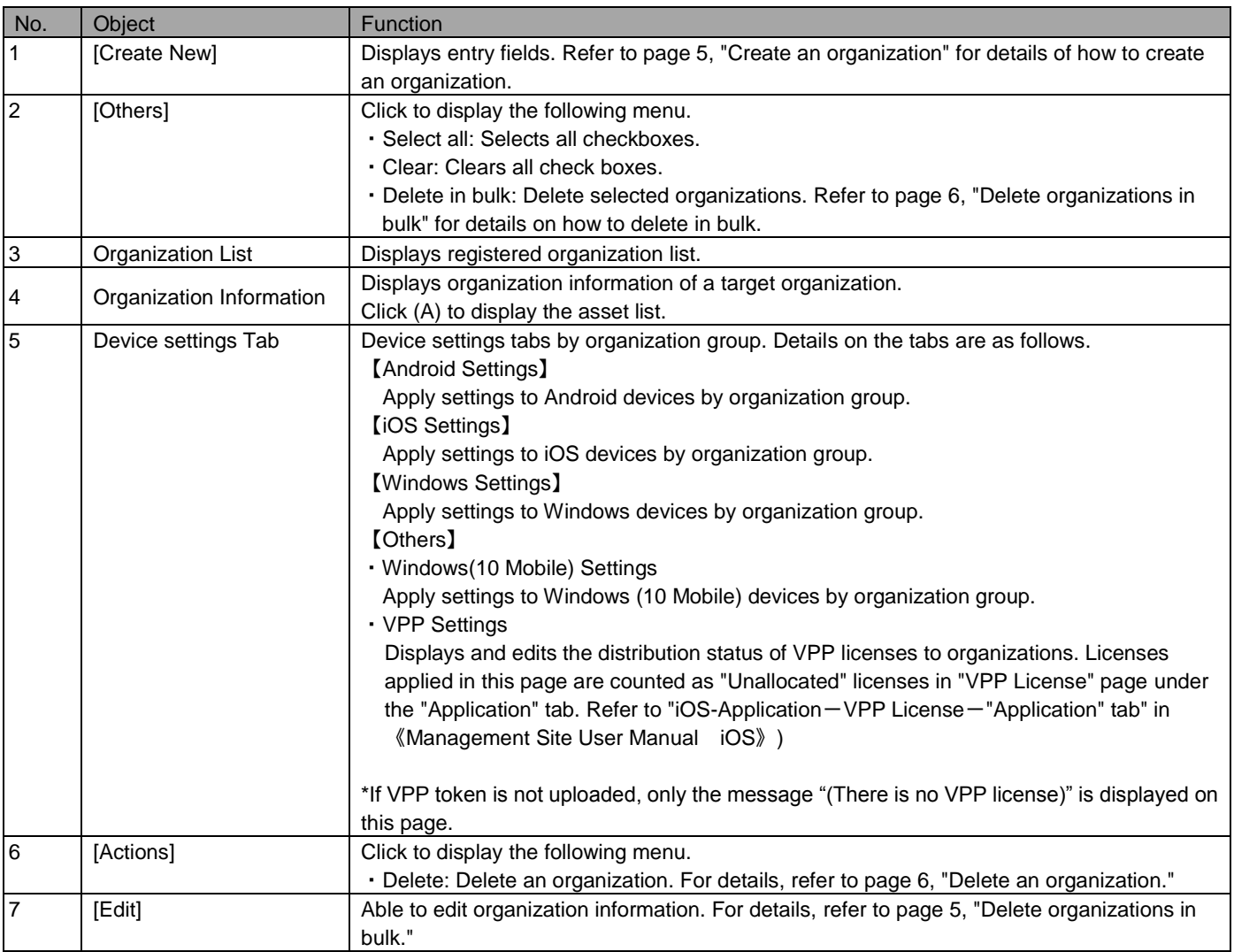

#### <span id="page-4-0"></span>**1.2.2 Create an organization**

Create an organization. A registered organization is displayed on the user page and asset page as an entry field when creating or editing them.

- 1. Click [Create New] **on the organization page.**
- 2. Fill out the required fields, then click [Save].

\* Details on entry fields are as follows.

#### <span id="page-4-1"></span>**1.2.3 Edit an organization**

Edit an organization. Entry fields are the same as creating an organization.

- 1. Click on the target organization from organization list.
- 2. Click [Edit].
- 3. Fill out the required fields, then click [Save]. To cancel changes, click [Cancel].

#### <span id="page-5-0"></span>**1.2.4 Delete an organization**

Delete an organization.

- 1. Click on a target organization from the organization list.
- 2. Click [Actions] to display action menu.
- 3. Click [Delete] **x**.
- 4. Click [OK] on the confirmation screen.

#### <span id="page-5-1"></span>**1.2.5 Delete organizations in bulk**

Delete organizations in bulk. You can delete many organizations in one operation.

- 1. Check target organizations.
- 2. Click [Others] to display the other operations menu.
- 3. Click [Delete in bulk].
- 4. Click [OK] on the confirmation screen.

#### <span id="page-5-2"></span>**1.2.6 Apply settings to devices by organization group**

Apply a setting template and a setting group to an organization.

\* To successfully apply setting to all devices belonging to an organization, all target devices need to have "Inherit parent organization" selected on the setting group page. This means when the newly created setting template is applied to organization, the setting is ONLY applied to devices belonging to the organization whose target setting is set to "Inherit parent organization."Refer to "Assets - Allocate setting group to a singular device" in 《Management Site User Manual Using the management site》" for more details on a device's setting page.

【Apply a setting template to an organization】

- 1. Click on the target organization from the organization list.
- 2. Click on the target device setting tab.
- 3. Select the target setting template from the dropdown menu.
- 4. Click [Apply].

【Apply a setting group to an organization】

- 1. Click on the target organization from the organization list.
- 2. Click on the target device setting tab.
- 3. Click [Edit].
- 4. From the pull down menu, select the setting group to apply.
- 5. Click [Save]. To cancel changes, click [Cancel].

\* If "Inherit parent organization" is selected from the dropdown menu when the targeted organization has no parent organization, no setting group is applied.

<sup>\*</sup> When "(Inherit parent organization)" is selected but no parent organization is set, the setting is equivalent to selecting "(None)."

# <span id="page-6-0"></span>**1.2.7 Values of organization items**

Set organization items according to the rules below.

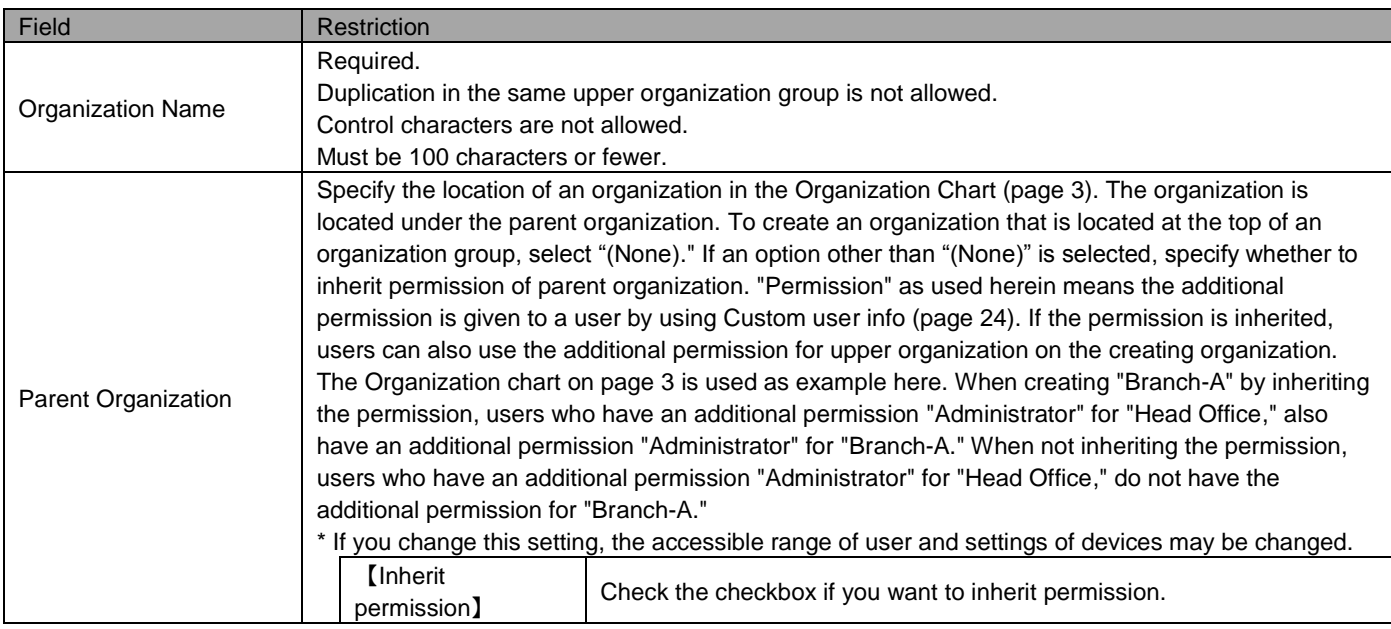

# <span id="page-7-0"></span>**1.2.8 Open VPP Setting**

VPP allocation status can be viewed in [VPP setting] on the [Others] tab.

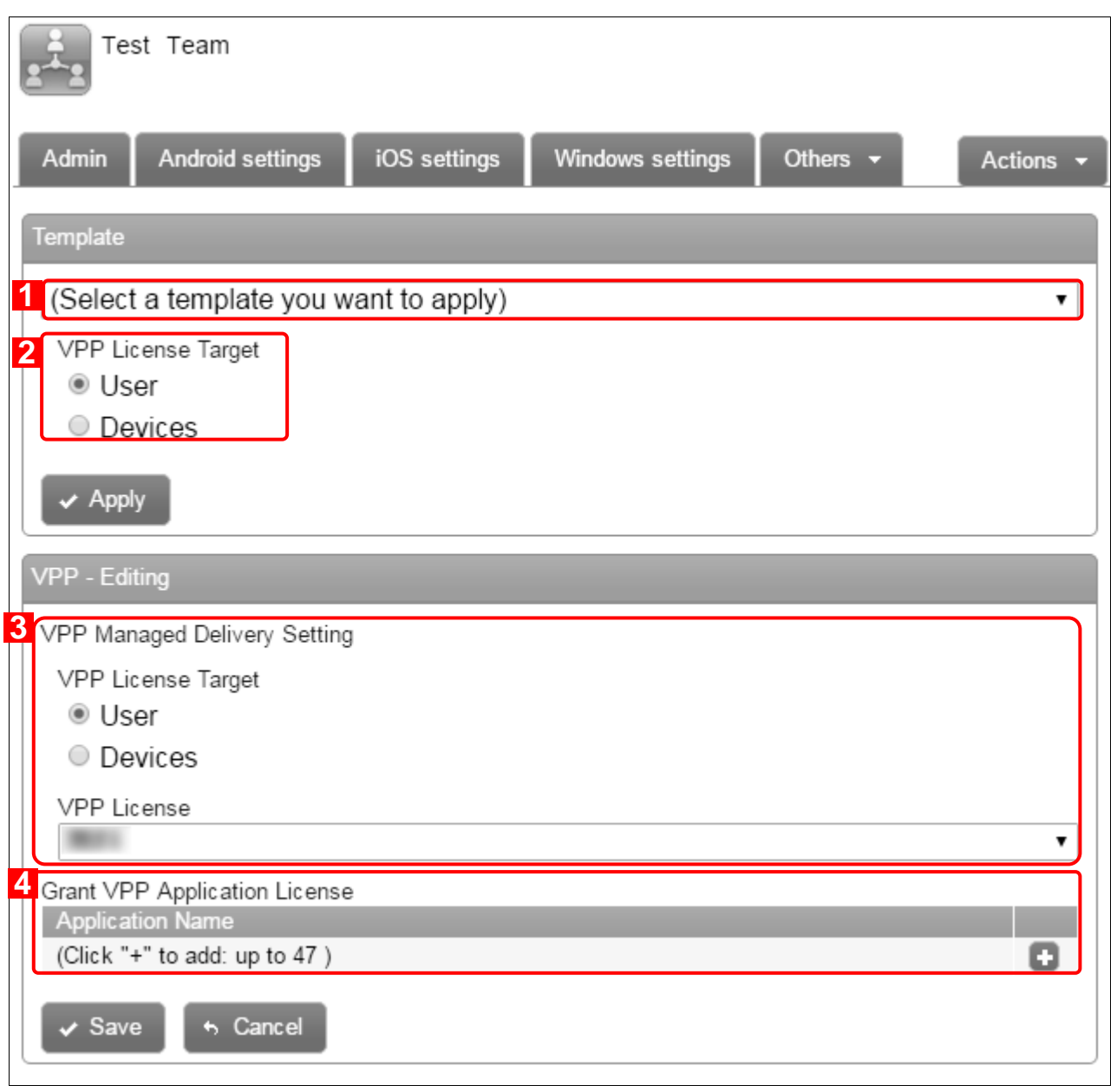

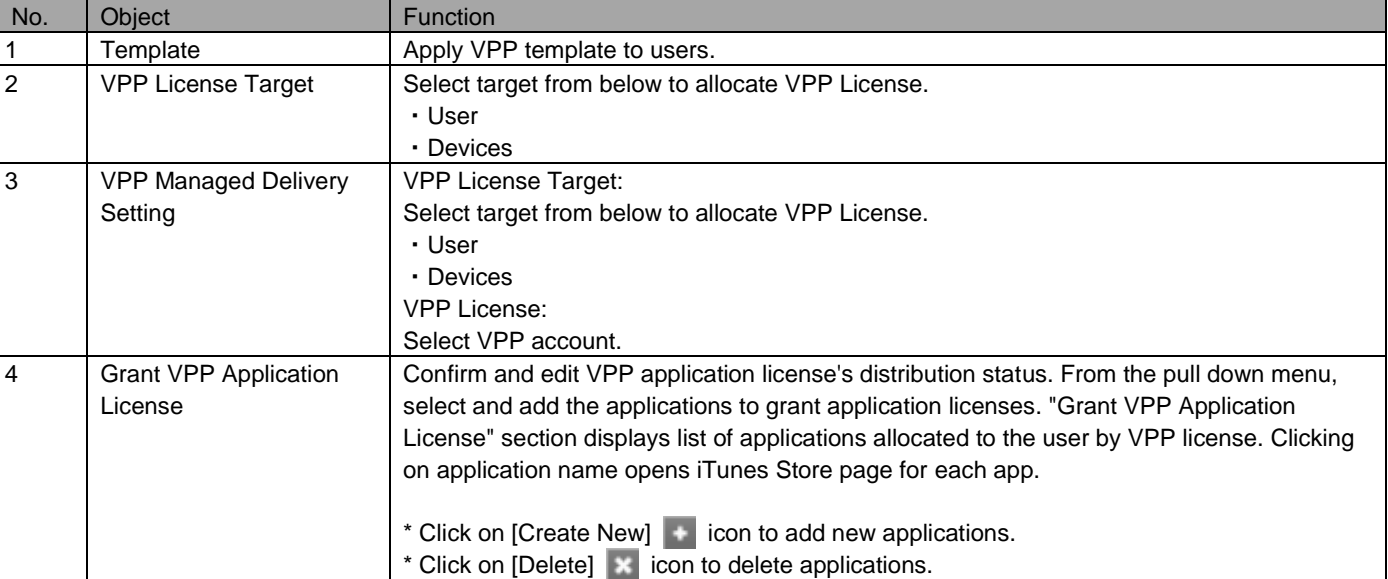

# <span id="page-8-0"></span>**1.2.9 Edit VPP Setting**

Edit VPP Setting. Refer to page [9,](#page-8-1) "Input values of VPP Setting" for more details.

- 1. Click on target organization from organization list.
- 2. Click [Others] to display the other operations menu.
- 3. Click [VPP Setting].
- 4. Click [Edit] button to edit existing VPP setting.
- 5. Fill out the required fields, then click [Save]. To cancel changes, click [Cancel].

#### <span id="page-8-1"></span>**1.2.10 Input Values of VPP Setting**

Set VPP Setting according to rules below.

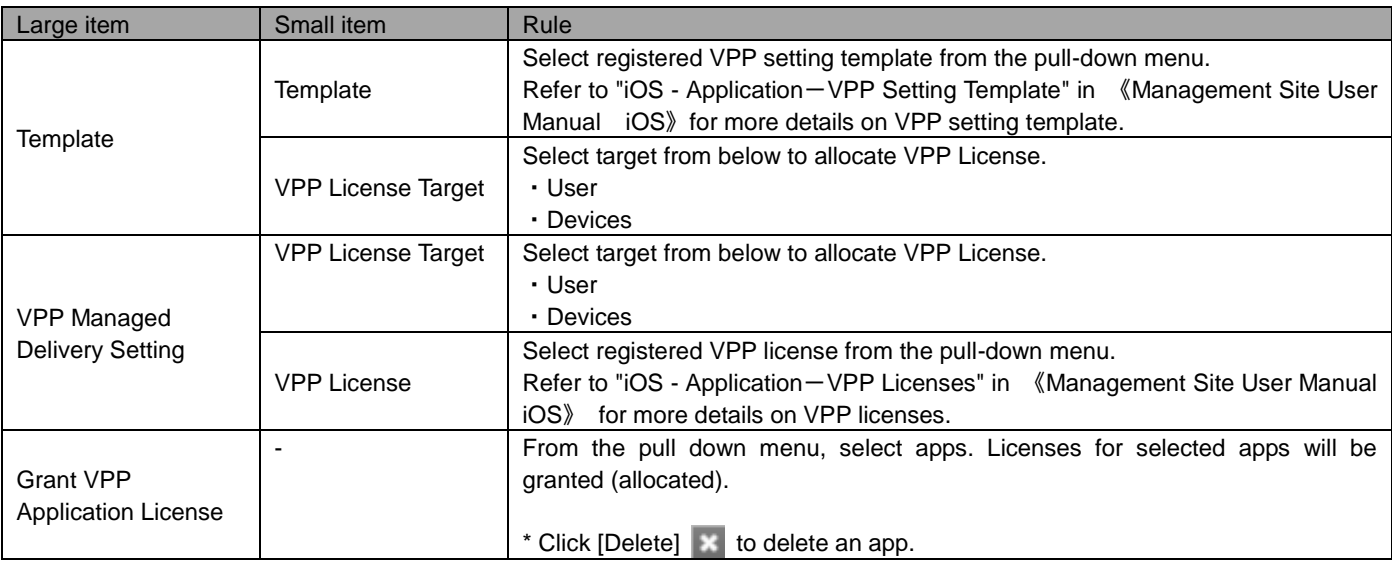

<span id="page-9-0"></span>You can import multiple organizations by CSV file.

\* The file size is limited to 10MB.

### <span id="page-9-1"></span>**1.3.1 Open the Import Organization (New) page**

Open the [Import Organization (New)] page.

- 1. Click the [Menu] tab.
- 2. Click [Import Organization (New)].

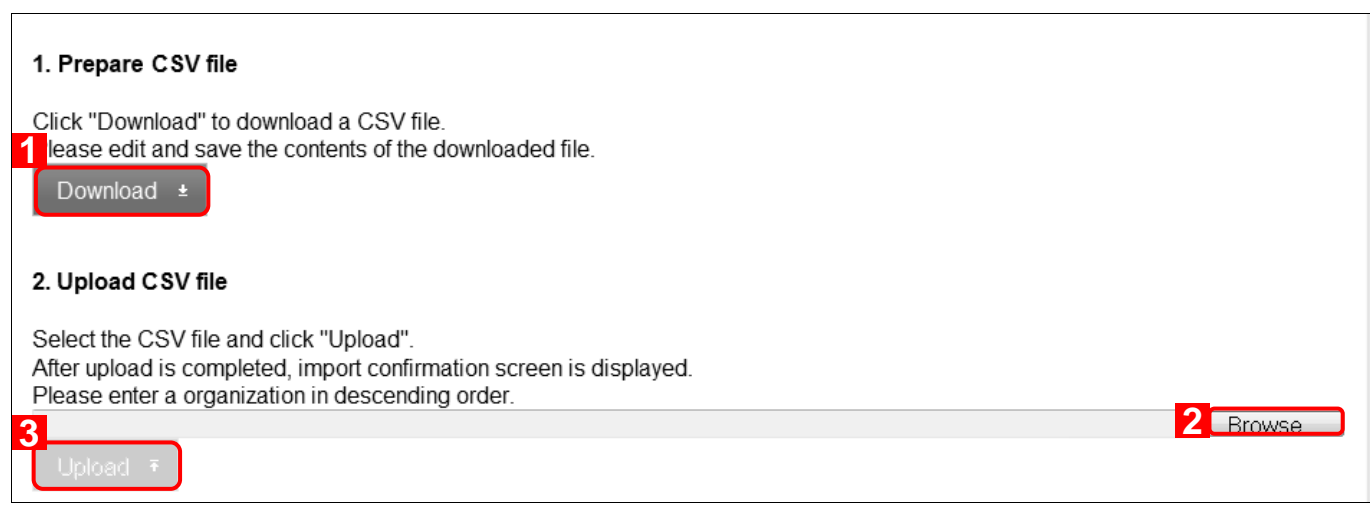

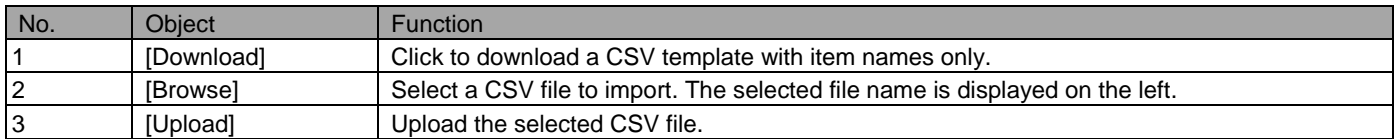

#### <span id="page-10-0"></span>**1.3.2 Import new organizations**

Import new organizations in bulk using a CSV file.

- 1. Open the [Import Organization (New)] page.
- 2. Click [Download] to save CSV file.
- 3. Open the downloaded CSV file by Excel or Notepad, and then input the user information. After entering the information, save and close the file.
- 4. Click [Browse] and select CSV file you just saved.
- 5. Click [Upload]. A confirmation page will appear.
- 6. Carefully check if there is an error. Edit the CSV file if necessary, and then upload again.
- 7. Click [Import]. If there is an error, the [Import] button will not be displayed.

\* The first row in the CSV file is for column titles. Input user information from the second row.

\* For details on the CSV file, refer to page below.

=>Input method of import data (refer to "Appendix-Input method of import data" in 《Management Site User Manual Appendix》)

# <span id="page-11-0"></span>**1.4 Import Organizations (Edit)**

You can update already registered user data in bulk by CSV file.

\* The file size is limited up to 10MB.

#### <span id="page-11-1"></span>**1.4.1 Open the Import Organization (Edit) page**

Open the Import Organization (Edit) page.

- 1. Click the [Menu] tab.
- 2. Click [Import Organization (Edit)].

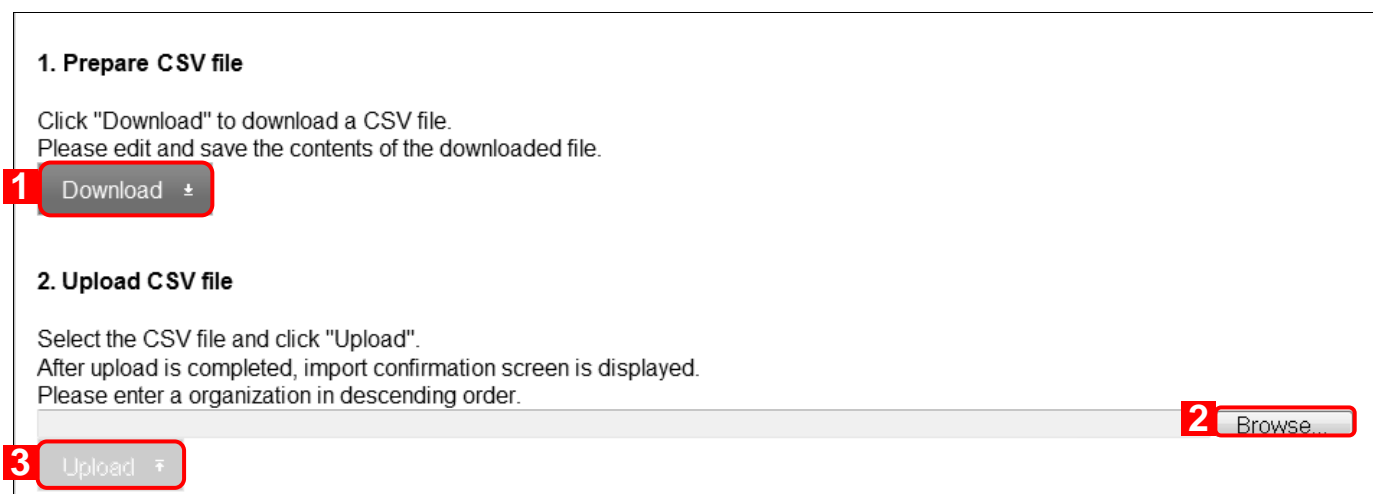

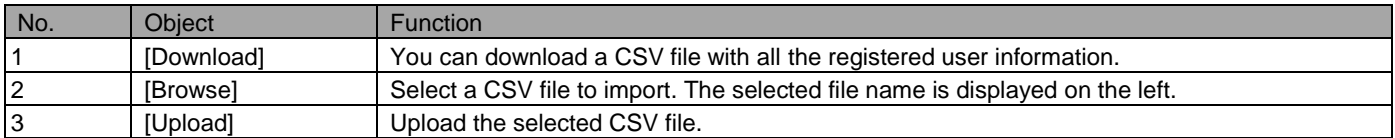

#### <span id="page-12-0"></span>**1.4.2 Import updated organizations**

Import updated organizations in bulk using a CSV file.

- 1. Open the Import Organization (Edit) page.
- 2. Click [Download] to save the CSV file.
- 3. Open the downloaded CSV file by Excel or Notepad, and then input the user information. After entering the information, save and close the file.
- 4. Click [Browse] and select the CSV file you just saved.
- 5. Click [Upload]. A confirmation page will appear 《Management Site User Manual Appendix》)dit the CSV file, and then upload again.
- 6. Click [Import]. If there is an error, the [Import] button will not be displayed.

\* The CSV file used for updates has all the registered organization information. Do not add or delete rows nor columns.

\* For details on the CSV file, refer to the age below.

=>Input method of import data (refer to "Appendix-Input method of import data" in 《Management Site User Manual Appendix》)

# <span id="page-13-0"></span>**1.5 Export Organization**

Export registered organizations by CSV file.

\* A downloaded CSV file will contain any previously edited organizational information.

### <span id="page-13-1"></span>**1.5.1 Open the Export Organization page**

Open the Export Organization page.

- 1. Click the [Menu] tab.
- 2. Click [Export Organization].

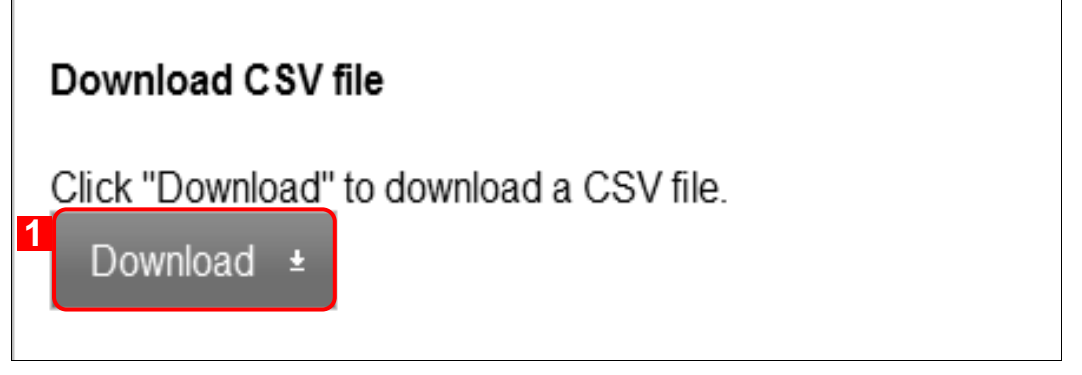

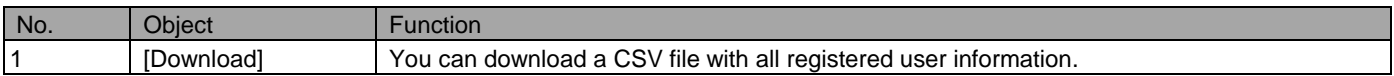

#### <span id="page-13-2"></span>**1.5.2 Export organizations**

Export organization data by CSV file. Character encoding for a Japanese environment when exporting data must be SHIFT-JIS (cp932), in other environments it must be UTF-8.

- 1. Open the Export Organization page.
- 2. Click [Download] to save the CSV file. Open the downloaded file by Excel or Notepad.

# <span id="page-14-0"></span>2 User

You can confirm, add, delete, and edit user information. You can confirm, add, delete, and edit user information. Setting items and available functions are as follows.

### <span id="page-14-1"></span>**2.1 User**

You can confirm, create, delete, and edit user information. Created users can be linked to device information. Also, a user account to login to the management site can be created on this page. Also, user option package setting and VPP license allocation are available. The following page is displayed when a specific user is selected from the list.

\* User classification for the account currently in use (currently logged in) can be changed to classifications with lower privileges. Please note that classification with higher privileges than your current classification CANNOT be specified. Once an administrator (with the privilege "Administrator") is assigned with the classification "Operator" privilege, this administrator cannot change his / her classification back to "Administrator." Please change the classification with caution.

### <span id="page-14-2"></span>**2.1.1 Open the user page.**

#### Open the user page.

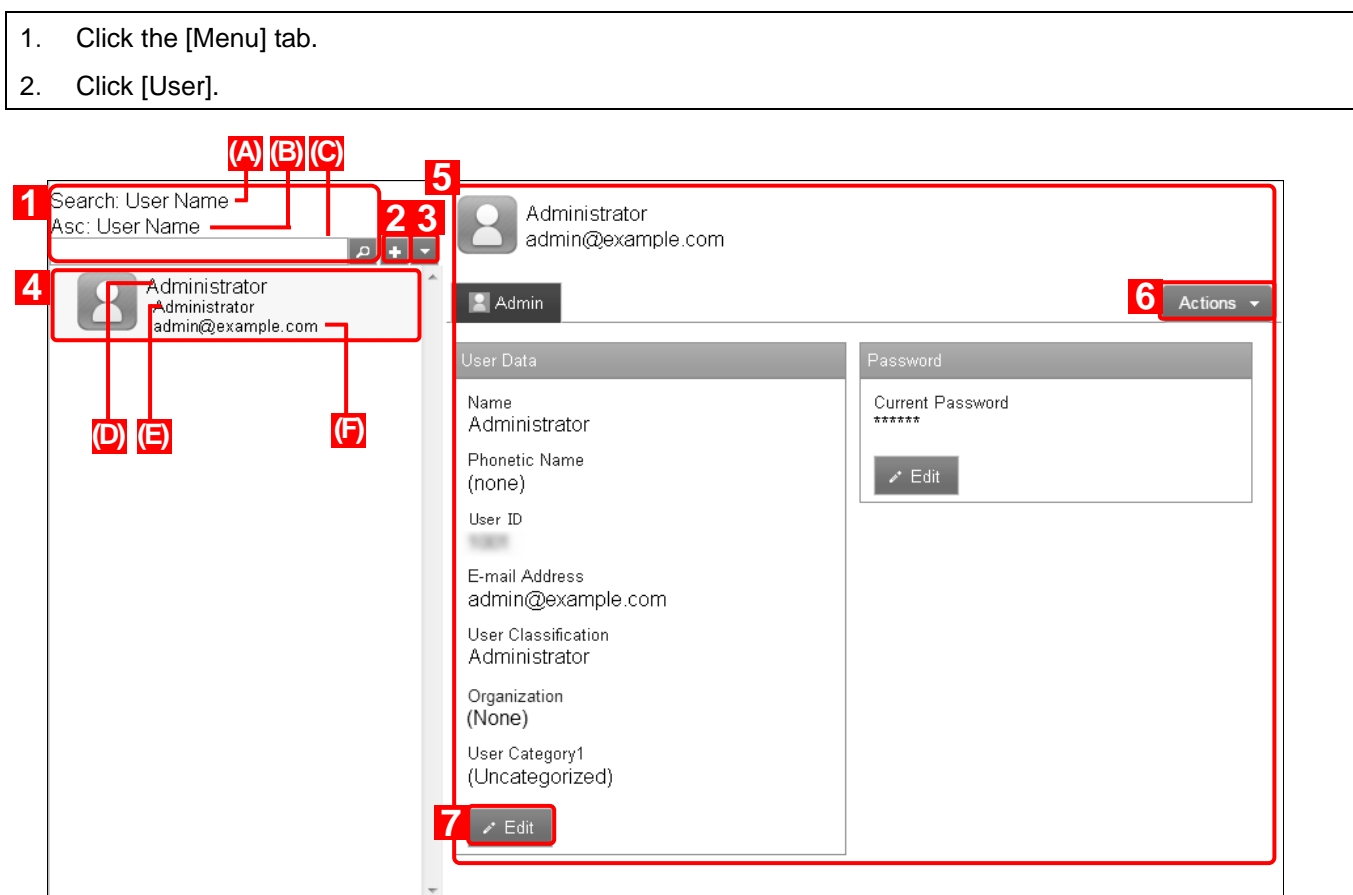

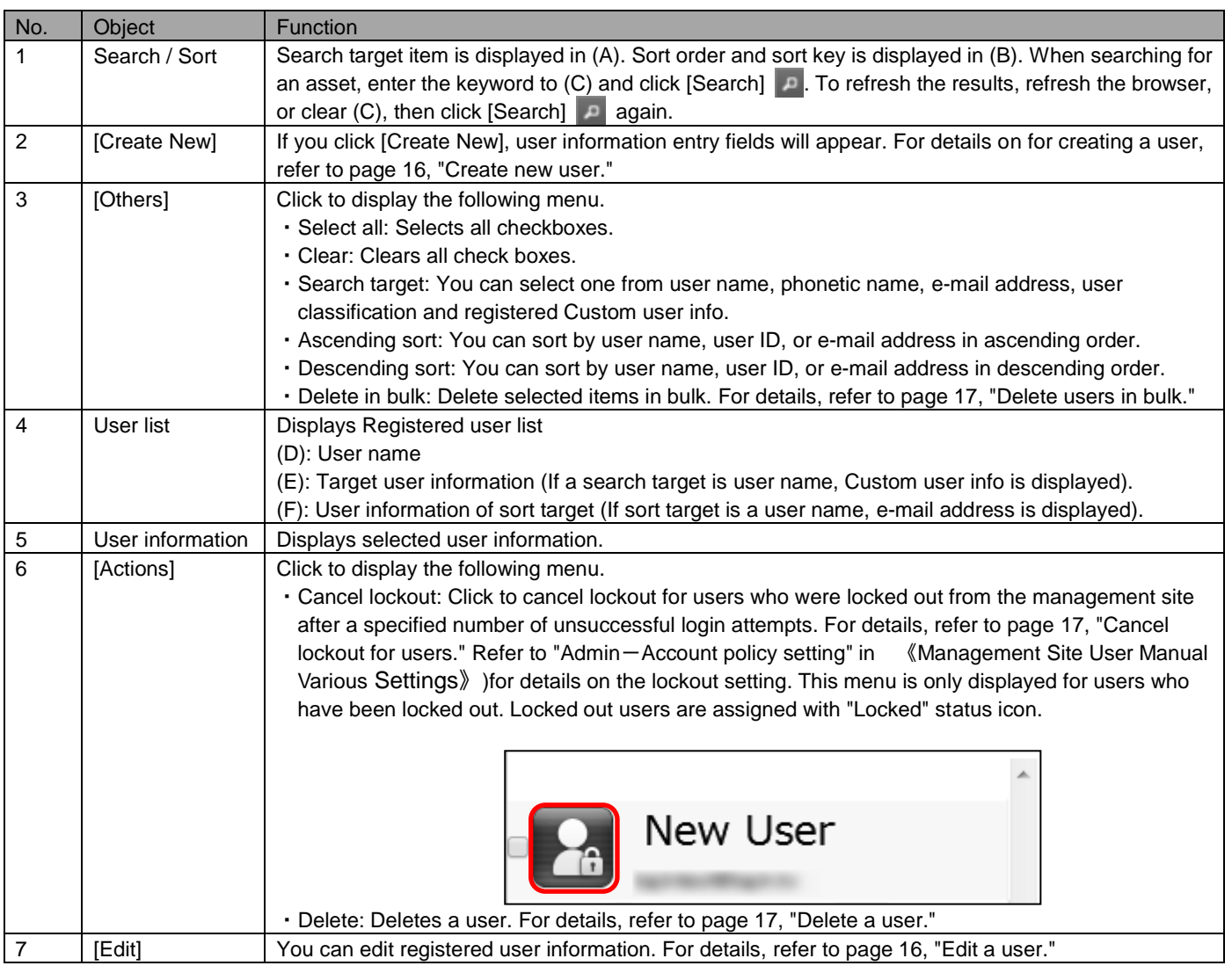

# <span id="page-15-0"></span>**2.1.2 Create a user**

Create a user. Created users can be linked to device information. Also, a user account to login to the management site can be created on this page.

- 1. Click [Create New] + from User page.
- 2. Fill out the required fields, then click [Save].

#### <span id="page-15-1"></span>**2.1.3 Edit a user**

Edit a user. Entry fields are the same as creating a user. However, Custom user info of a user who is currently logged in cannot be edited.

- 1. Select a user from the user list.
- 2. Click [Edit] on either user data or password.
- 3. Fill out the required fields, then click [Save]. To cancel changes, click [Cancel].

#### <span id="page-16-0"></span>**2.1.4 Delete a user**

Delete a user. A user who is currently logged in cannot be deleted.

- 1. Select a user from the user list.
- 2. Click [Actions] to display action menu.
- 3. Click [Delete] **x**.
- 4. Click [OK] on the confirmation screen.

#### <span id="page-16-1"></span>**2.1.5 Delete users in bulk**

Delete users in bulk. A user who is currently logged in cannot be deleted. You can delete many users by one operation.

- 1. Check target users. Checkboxes for users who are logged in are not displayed.
- 2. Click [Others] to display the other operations menu.
- 3. Click [Delete in bulk].
- 4. Click [OK] on the confirmation screen.

#### <span id="page-16-2"></span>**2.1.6 Cancel lockout for users**

When a specific user's failed login attempts exceeds the specified limit, the user is locked out from the management site.

The maximum number of failed login attempts can be specified in the "Account lockout" setting under "Account policy setting."

- 1. Select a user from the user list.
- 2. Click [Actions] to display action menu.
- 3. Click [Cancel lockout].
- 4. Click [OK] on the confirmation screen.

<span id="page-17-0"></span>Confirm and modify user's information.

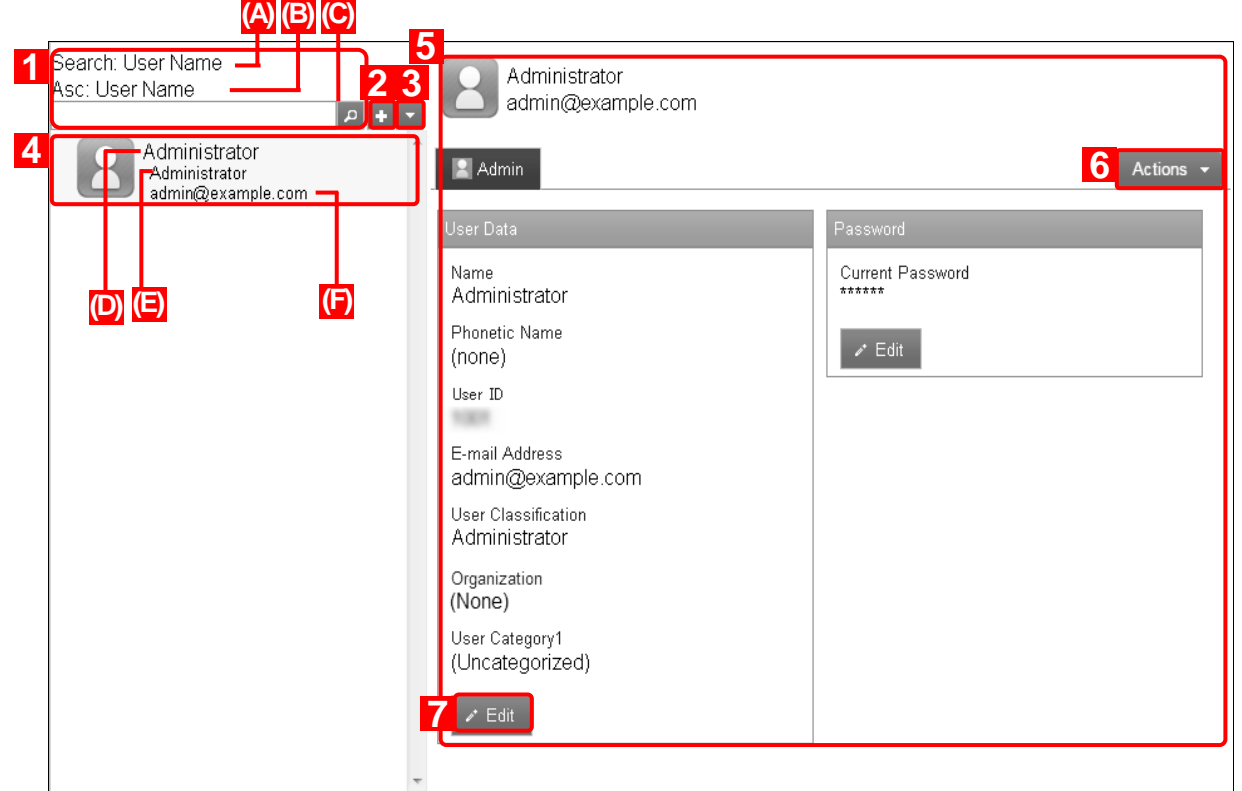

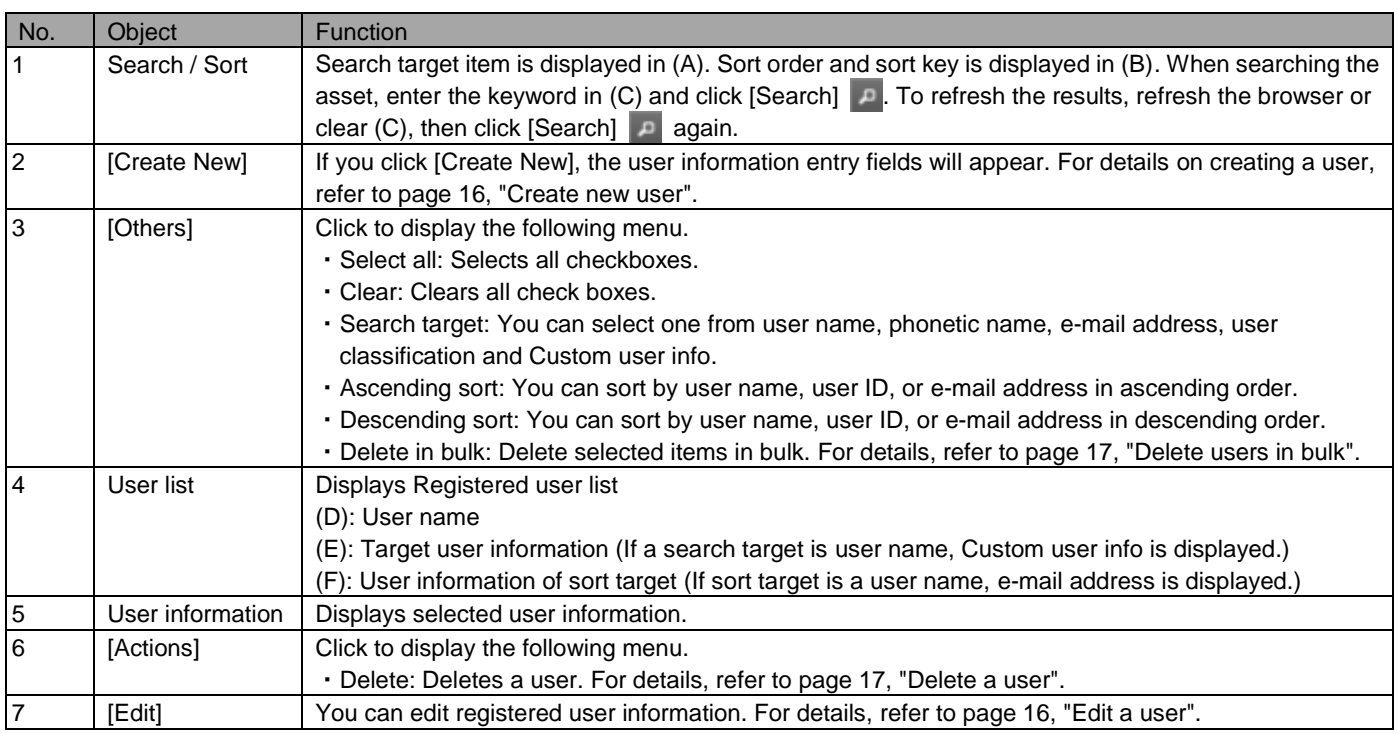

#### <span id="page-18-0"></span>**2.1.8 VPP tab**

Displays and controls distribution status of the VPP license to users. Displays and controls distribution status of VPP licenses to organizations. Licenses allocated in this page are displayed as "Unallocated" licenses in the "Application" tab on the "VPP License" page. At this point, licenses are not allocated yet (only provisional). Refer to "iOS - Application-VPP License-"Application" tab" in 《Management Site User Manual iOS》)for information on allocating licenses.

\* If the restriction items ("Allow App installation" or "Allow App installation from App Store"), which are used not to display "AppStore" in the stage of the Upload configuration profile, are activated, VPP invitation cannot be completed.

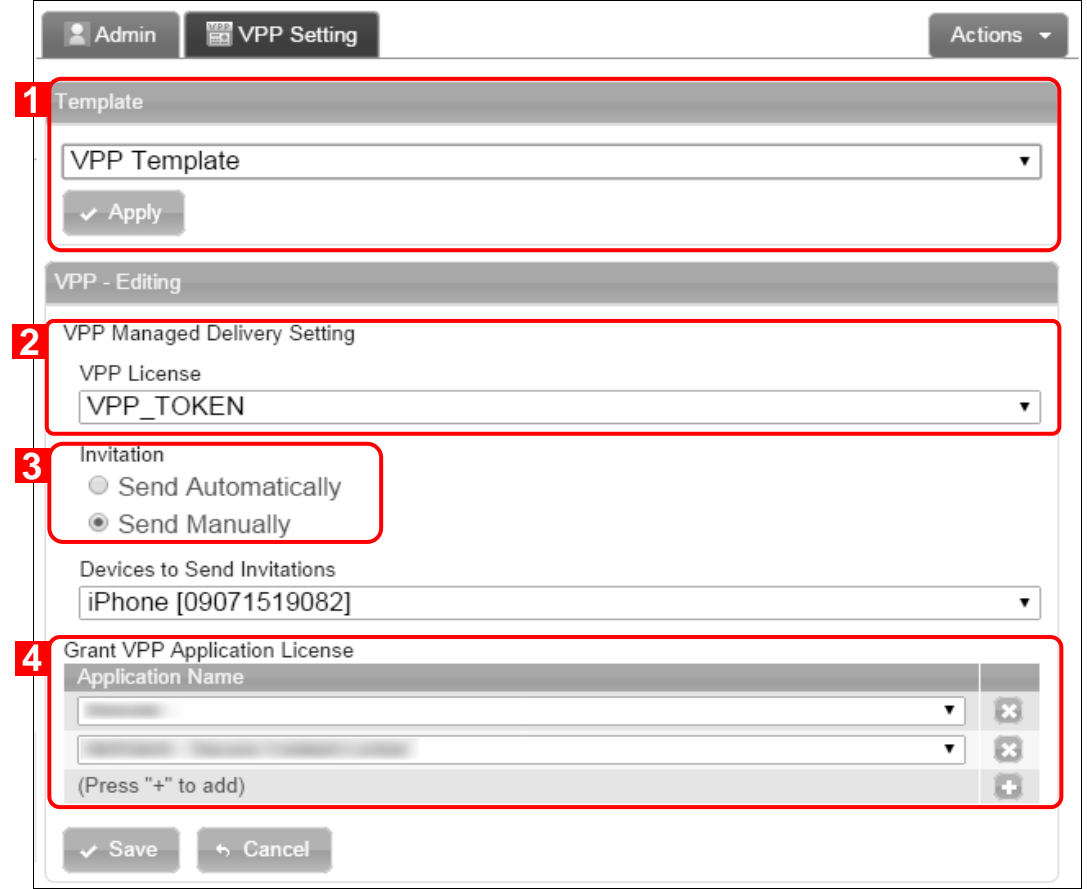

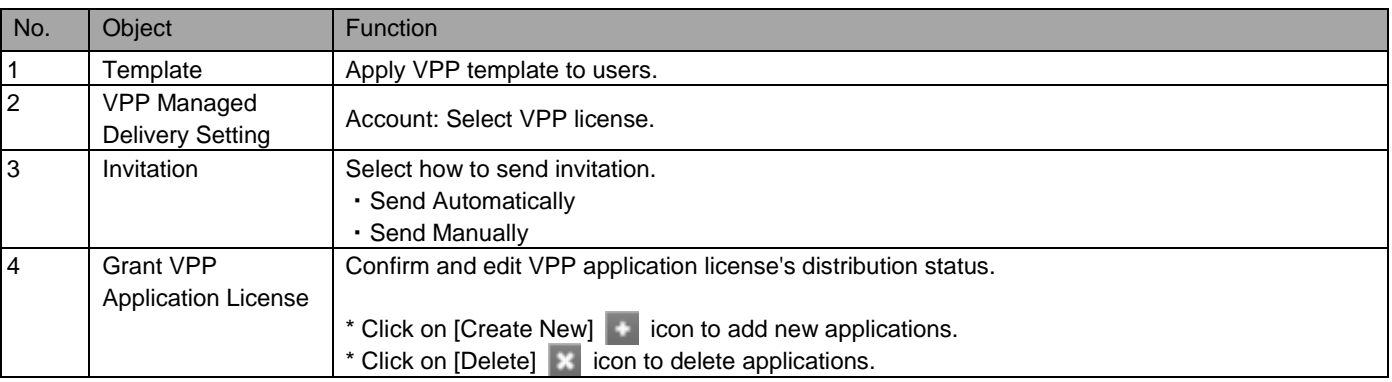

#### **2.1.8.1 Rerun the invitation when the AppleID of the device is changed**

If the iTunesStore account hash of the device belonging to the user and the iTunesStore account hash already joined are different, you fail to grant the VPP license of the same application. The following warning screen will be displayed. You can grant the VPP license by rerunning the invitation.

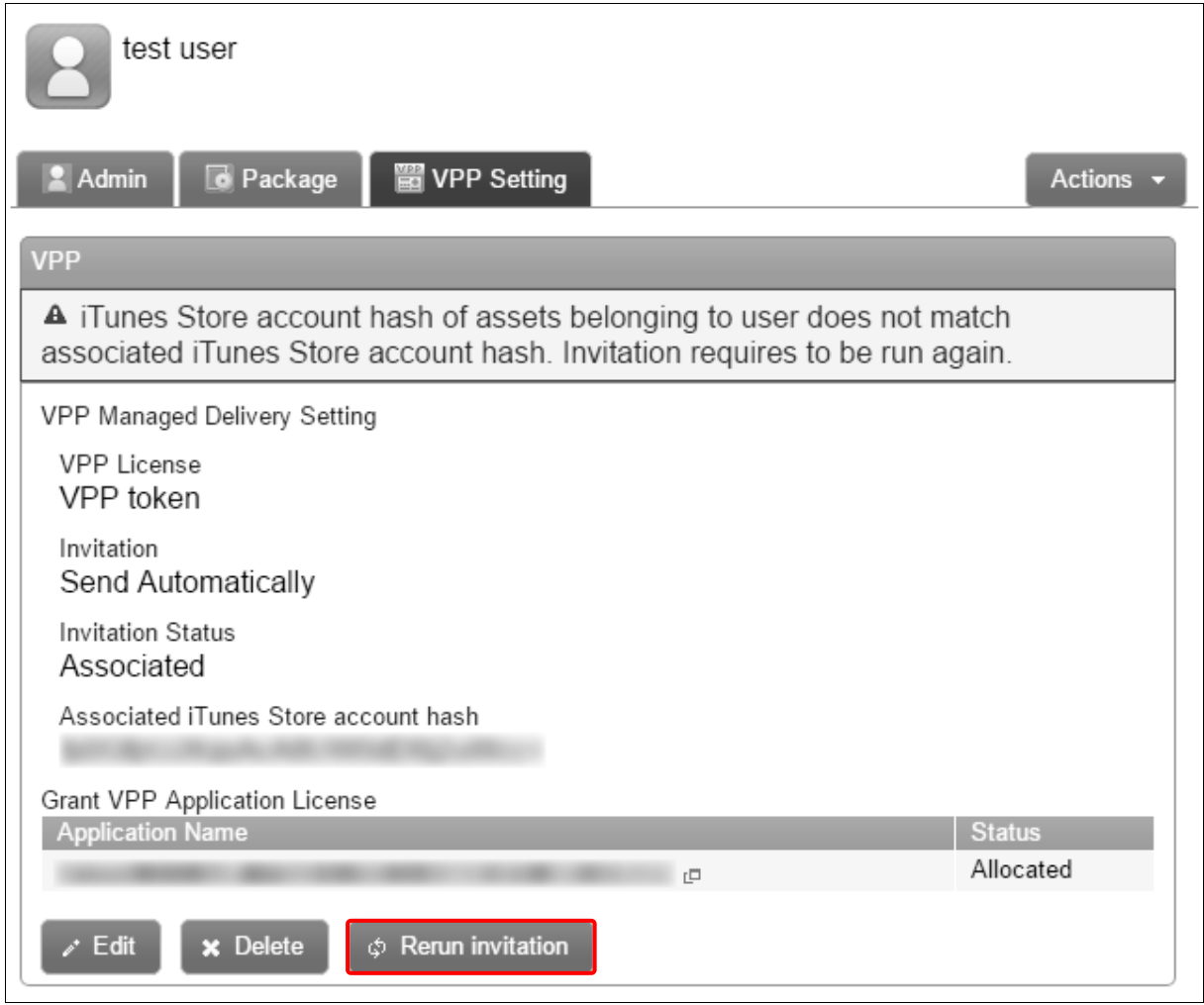

- 1. Click [Rerun invitation].
- 2. Click [OK] on the confirmation screen.

\* If you rerun the invitation, you need to re-assign the VPP application on the iOS device again.

For details, refer to "Allow VPP Application Assignment" in iOS User Manual.

#### <span id="page-20-0"></span>**2.1.9 Edit VPP**

Edit distribution status of VPP to users. Newly added or deleted VPP licenses from this page are provisional. To actually allocate or delete a license, you need to edit the setting in the "Application" tab on the "VPP License" page. Refer to "iOS - Application-VPP License-"Application" tab" in 《Management Site User Manual iOS》) for information on allocating licenses.

- 1. Select a user from the user list.
- 2. Click the [VPP] tab.
- 3. Click [Edit].
- 4. Fill out the required fields, then click [Save]. To cancel the changes, click [Cancel].

#### <span id="page-20-1"></span>**2.1.10 Create exceptional VPP setting for specific user**

When VPP setting is already applied to the organization the user belongs to, VPP setting page displays VPP setting details applied by organization-wide setting. Follow the instructions below when applying exceptional VPP settings for a specific user to override organization-wide settings.

- 1. Select a user from the user list.
- 2. Click on the [VPP] tab.
- 3. Click [Exceptional setting for this user]. Click [OK] on the confirmation screen.
- 4. Fill out the required fields, then click [Save].
- 5. \* Click [Cancel] to cancel the edit.

\* Refer to pag[e21,](#page-20-0) [Edit VPP] for details on each entry field.

<span id="page-21-0"></span>Set User Settings according to rules below.

<span id="page-21-1"></span>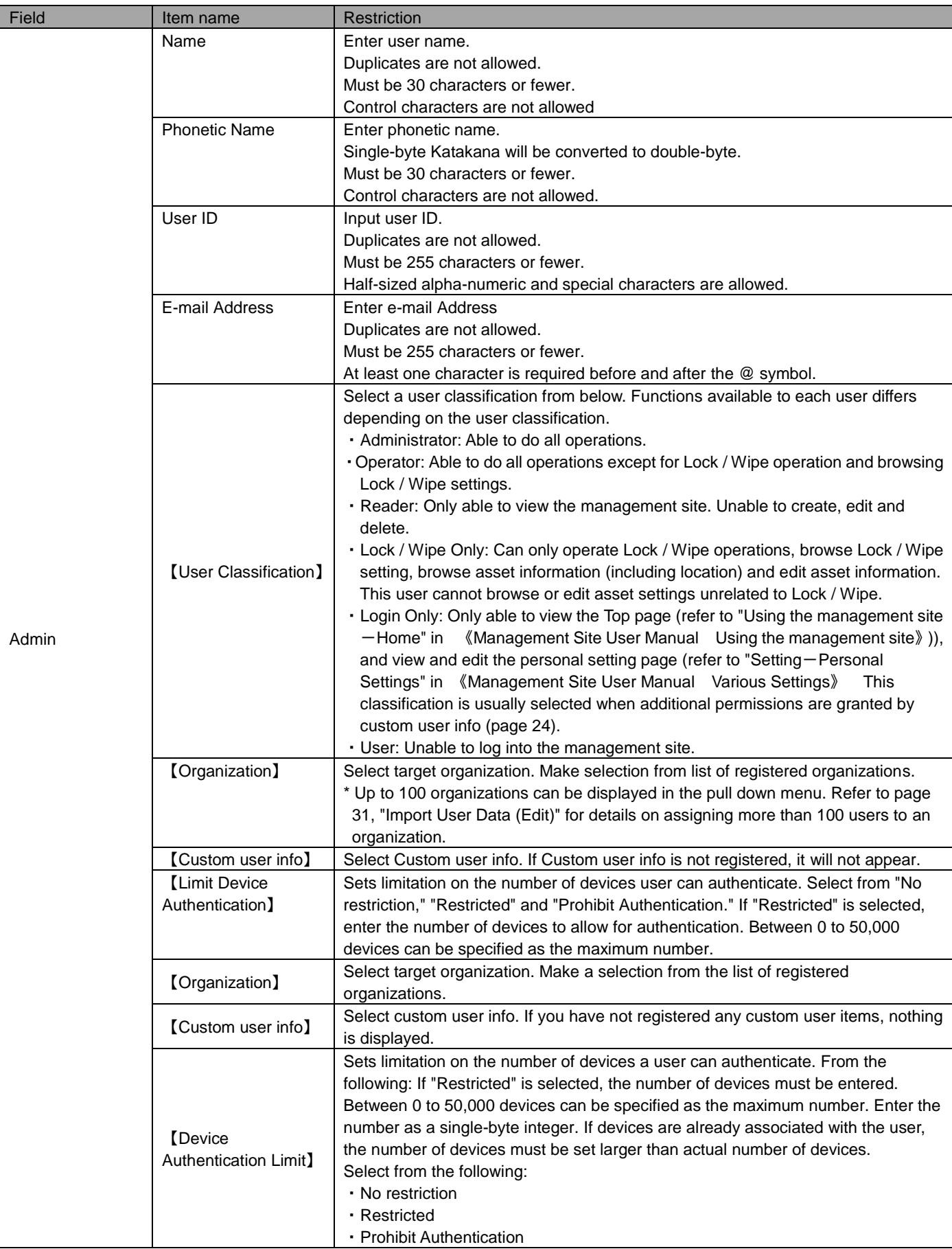

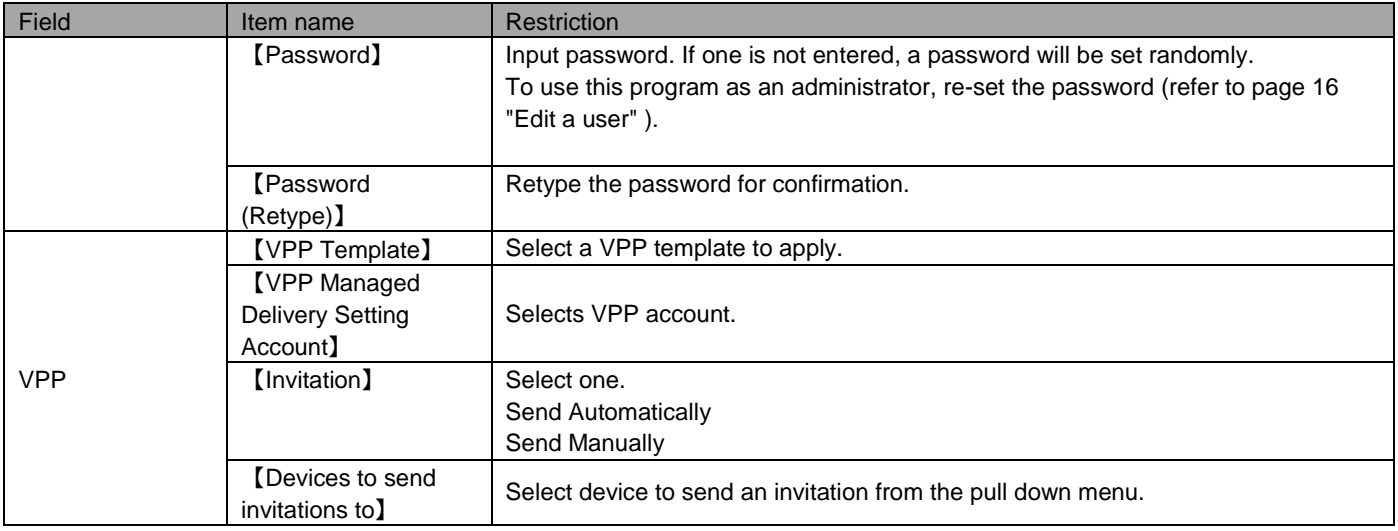

### <span id="page-23-0"></span>**2.2 Custom user info**

Using custom user info, you can add custom data to users. Use the "Category" tab to create multiple Custom user info to choose from. Use the "Additional Information" tab to provide a free entry field. Using custom user info, you can configure the following settings. "Custom user info" is a custom field applied to users (refer to page [15\)](#page-14-1).

・Apply bulk settings to devices via custom user info

When setting Bulk asset settings (refer to "Assets-Bulk asset settings-Apply a setting group to multiple devices" in《Management Site User Manual Assets》)), you can choose devices with specific "custom user info" to apply settings.

・Give a user an additional permission

 Other than permission in user classification (page [24\)](#page-23-0), additional permission can be given to a user. The permission can be added but cannot be deleted. For example, you can add an permission for editing to a user with "Reader" in user classification, but you cannot delete an permission for editing from a user with "Administrator" in user classification.

The "Additional Information" field can be used for registering employee ID, etc. Since this field will be displayed on the user information page, this means that additional information can be added to a user.

# <span id="page-24-0"></span>**2.2.1 Display custom user info**

Display custom user info page.

- 1. Click the [Menu] tab.
- 2. Click on [Custom User Info].

#### 【Category】 1<br>Additional Information **5** Category Department  $\mathscr{N}$ **2 3 6** Actions **-**& Management Department Sales group, System group, Adminis Management Data **4** Category Name<br>Department Group **Group Nam** Sales group Authority System group Authority Administration group Authority **7** $\sim$  Edit

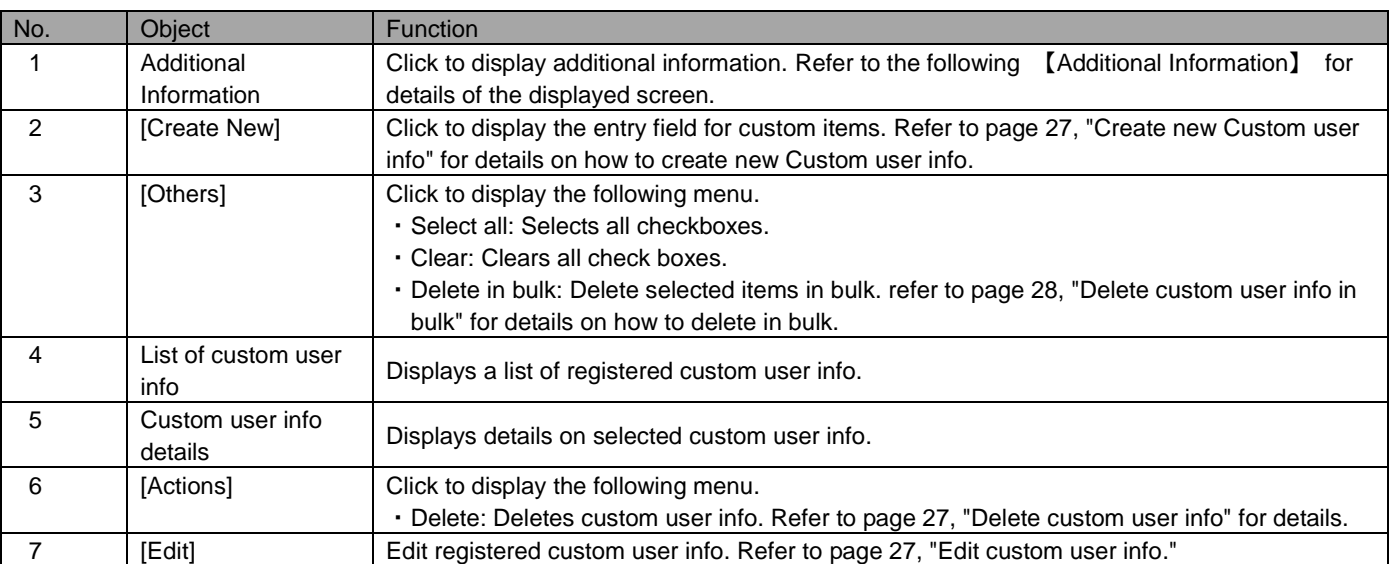

【Additional Information】

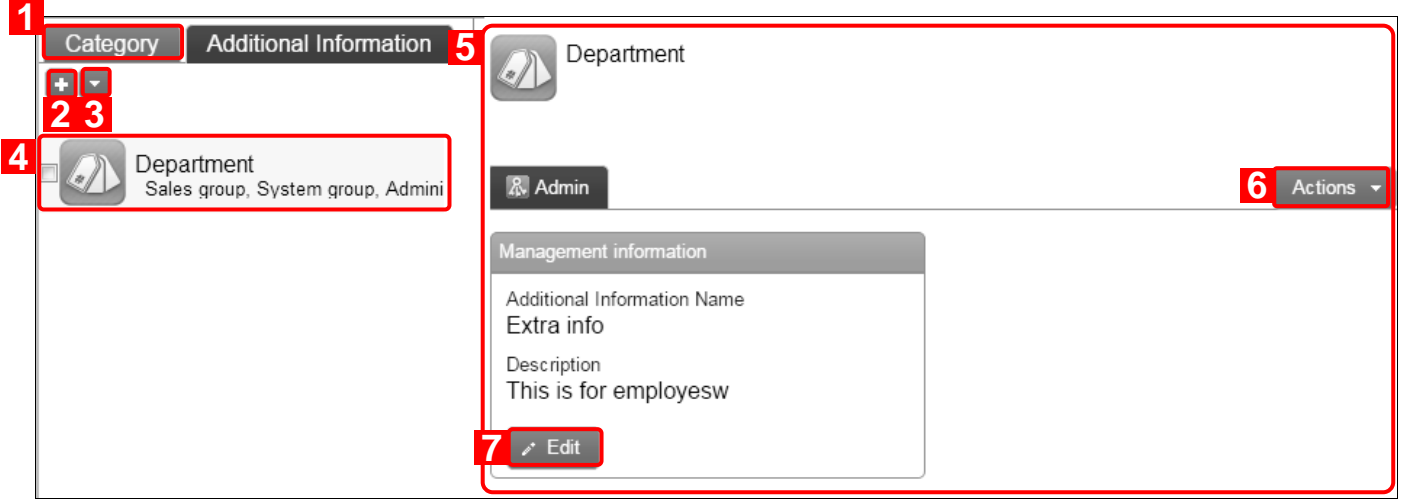

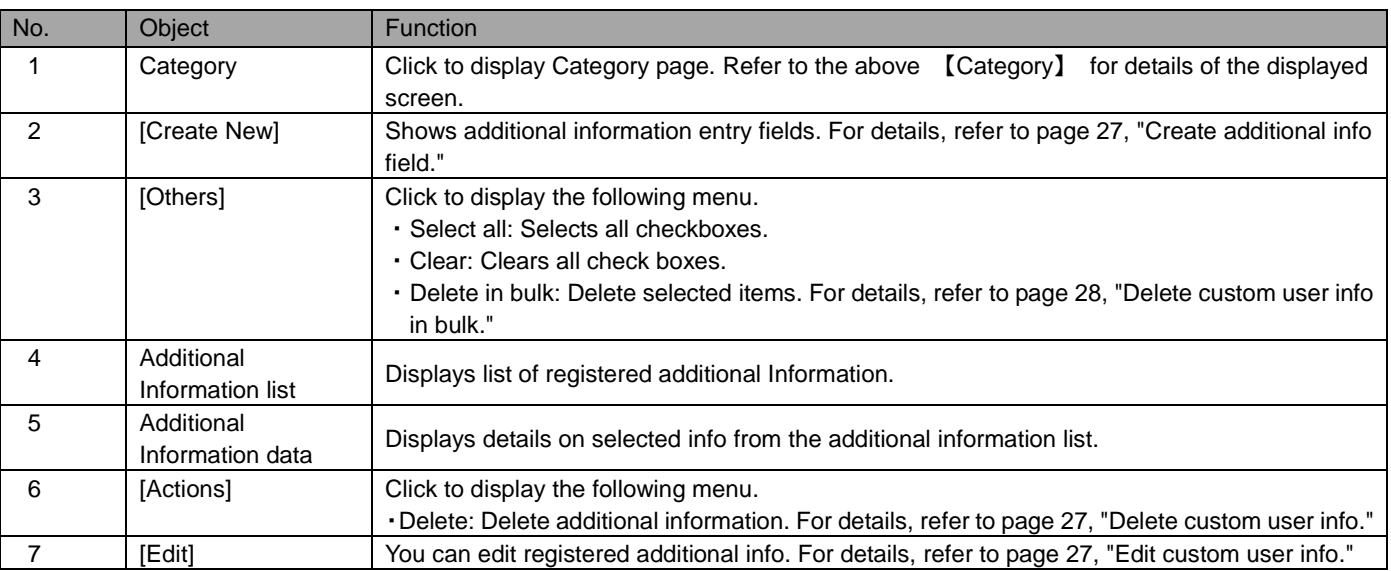

#### <span id="page-26-0"></span>**2.2.2 Create new custom user info**

Create custom user info. Created custom user info are displayed as entry field when creating or editing users. For the details of the entry field, refer to "Input values for additional information" (Page [28\)](#page-27-1).

- 1. Click "Category" or "Additional Information" on the Custom User Info page.
- 2. Click [Create New]  $\blacksquare$ .
- 3. Fill out the required fields, then click [Save].
- $*$  Click [Add]  $\leftarrow$  to add a group entry field.

\* To delete a group entry field, click [Delete]  $\mathbb{R}$ .

#### <span id="page-26-1"></span>**2.2.3 Edit custom user info**

Edit registered custom user info. Setting values are identical to values for creating new custom user info.

- 1. Click the target info from the list of custom user info.
- 2. Click [Edit].
- 3. Fill out the required fields, then click [Save]. To cancel changes, click [Cancel].

#### <span id="page-26-2"></span>**2.2.4 Delete custom user info**

Delete registered custom user info.

- 1. Click the target info from the list of custom user info.
- 2. Click [Actions] to display action menu.
- 3. Click [Delete] **X**
- 4. Click [OK] on the confirmation screen.

#### <span id="page-27-0"></span>**2.2.5 Bulk delete custom user info**

Delete selected custom user info in bulk. You can delete multiple custom user info in a single operation.

- 1. Select checkbox for all the custom user info to be deleted.
- 2. Click [Others] to display the other operations menu.
- 3. Click [Delete in bulk].
- 4. Click [OK] on the confirmation screen.

# <span id="page-27-1"></span>**2.2.6 Input values for additional information**

Set custom user info according to the rules below.

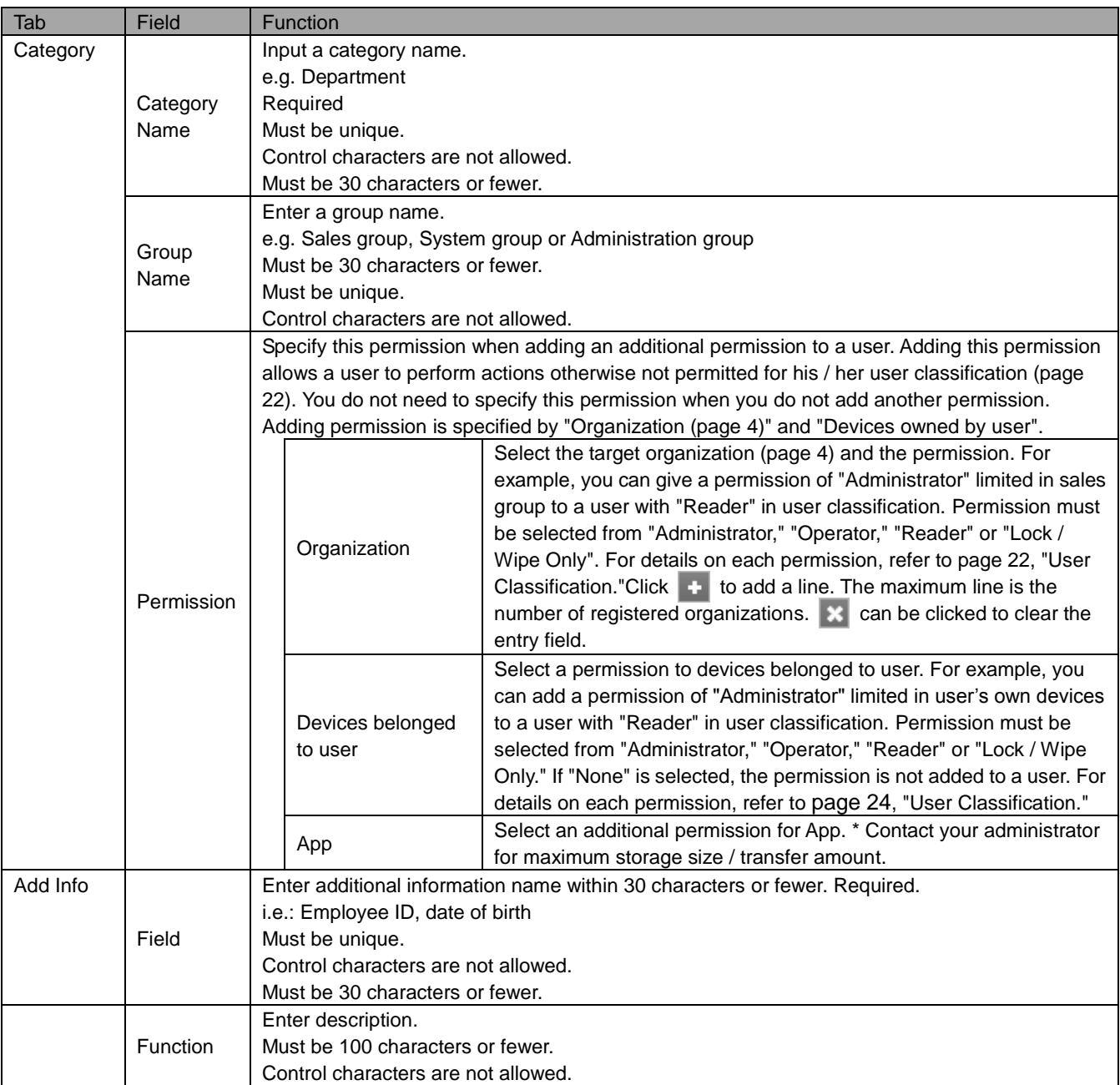

### <span id="page-28-0"></span>**2.3 Import User Data (New)**

You can register multiple users by downloading CSV file of user information, making new entries into the file and uploading to the management site.

\* The file size is limited to 10MB.

### <span id="page-28-1"></span>**2.3.1 Open the Import User Data (New) page**

Open the [Import User Data (New)] page.

- 1. Click the [Menu] tab.
- 2. Click [Import User Data (New)].

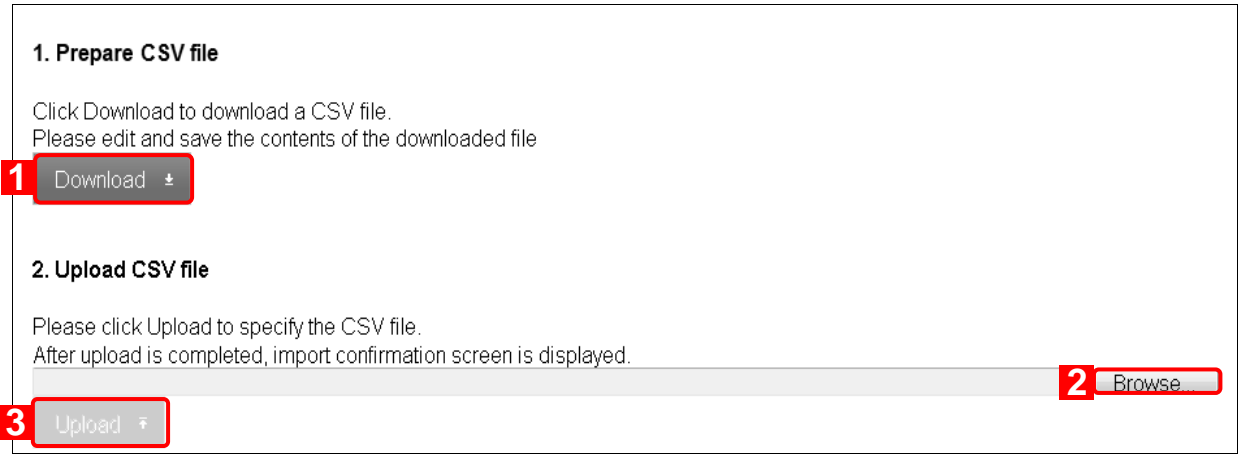

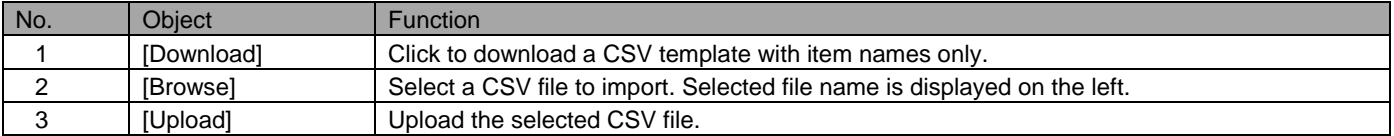

#### <span id="page-29-0"></span>**2.3.2 Import new users.**

Import new users in bulk using a CSV file.

- 1. Open the [Import User Data (New)] page.
- 2. Click [Download] to save the CSV file.
- 3. Open the downloaded CSV file by Excel or Notepad, then input user information. After entering information, save and close the file.
- 4. Click [Browse] and select the CSV file you just saved.
- 5. Click [Upload]. A confirmation page will appear.
- 6. Carefully check if there is an error. Edit the CSV file, then upload again.
- 7. Click [Import]. If there is an error, the [Import] button will not be displayed.

\* The first row in the CSV file is for column titles. Input user information from the second row.

\* Items that start with [G] in the CSV file are Custom user info.

If Custom user info is not registered, it will not appear.

=>Create new Custom user info (pag[e 27\)](#page-26-0).

\* For details on the CSV file, refer to page below.

=>Input method of import data ("Appendix-Input method of import data" in 《Management Site User Manual Appendix》))

### <span id="page-30-0"></span>**2.4 Import User Data (Edit)**

You can register multiple users by downloading CSV file of user information, making new entries into the file and uploading to the management site.

\* The file size is limited to 10MB.

# <span id="page-30-1"></span>**2.4.1 Open the Import User Data (Edit) page**

Open the Import User Data (Edit) page

- 1. Click the [Menu] tab.
- 2. Click [Import User Data (Edit)].

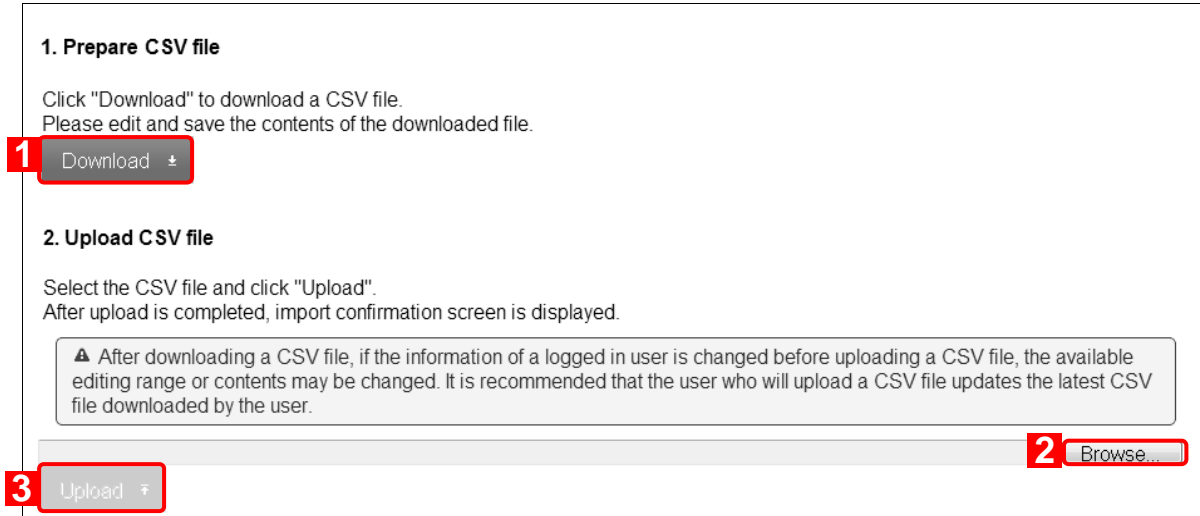

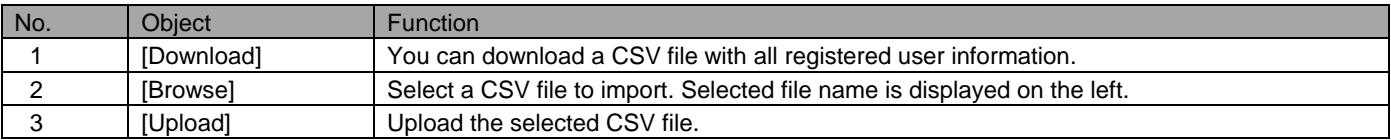

#### <span id="page-31-0"></span>**2.4.2 Import updated users**

Import updated users in bulk using a CSV file.

- 1. Open the Import User Data (Edit) page
- 2. Click [Download] to save the CSV file.
- 3. Open the downloaded CSV file by Excel or Notepad, then input user information. After entering information, save and close the file.
- 4. Click [Browse] and select the CSV file you just saved.
- 5. Click [Upload]. A confirmation page will appear.
- 6. Carefully check if there is an error. Edit the CSV file, then upload again.
- 7. Click [Import]. If there is an error, the [Import] button will not be displayed.

\* The CSV file used for update has all the registered user information. Do not add or delete rows nor columns.

\* Items that start with [G] in the CSV file are Custom user info.

If a Custom user info is not registered, it will not appear.

=>Custom user info (page [24\)](#page-23-0)

\* For details on the CSV file, refer to pages below. =>Input method of import data ("Appendix-Input method of import data" in 《Management Site User Manual Appendix》))

# <span id="page-32-0"></span>**2.5 Export User Data**

Export registered user data in CSV file.

\* A downloaded CSV file will contain any previously edited user information.

#### <span id="page-32-1"></span>**2.5.1 Open the Export User Data page**

Open the Export User Data page.

- 1. Click the [Menu] tab.
- 2. Click [Export User Data].

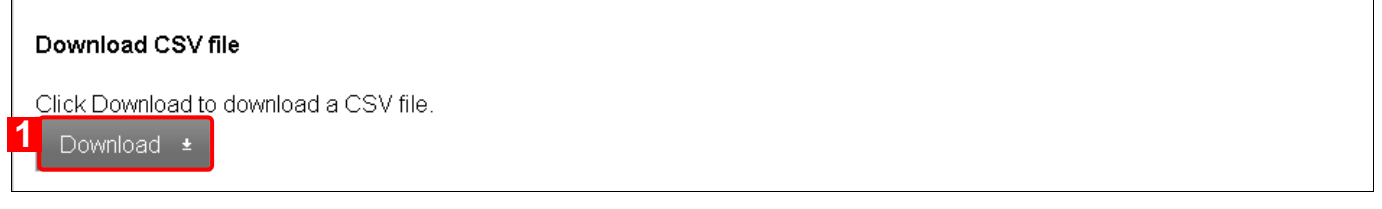

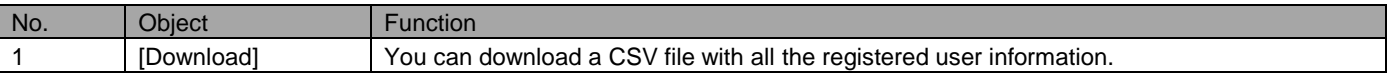

#### <span id="page-32-2"></span>**2.5.2 Export user data**

Export user data by CSV file. Character encoding for a Japanese environment when exporting data must be SHIFT-JIS (cp932), in other environments it must be UTF-8.

1. Open the Export User Data page. 2. Click [Download] to save CSV file. Open the downloaded file by Excel or Notepad.